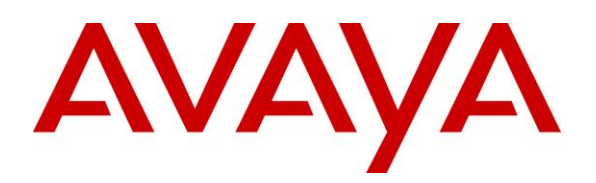

**Avaya Solution & Interoperability Test Lab**

## **Application Notes for Inova LightLink Middleware with Avaya Aura® Communication Manager and Avaya Call Management System using Real-Time Socket Interface – Issue 1.0**

#### **Abstract**

These Application Notes describe the configuration steps required to integrate Inova LightLink Middleware with Avaya Call Management System using the Real-Time Socket interface to capture ACD call center data from Avaya Aura® Communication Manager. The Real-Time Socket (RT\_Socket) interface is used to obtain real-time data for splits/skills, Vector Directory Numbers (VDNs), and agents. This interface is provided by Avaya Professional Services.

Readers should pay attention to section 2, in particular the scope of testing as outlined in Section 2.1 as well as the observations noted in Section 2.2, to ensure that their own use cases are adequately covered by this scope and results.

Information in these Application Notes has been obtained through DevConnect compliance testing and additional technical discussions. Testing was conducted via the DevConnect Program at the Avaya Solution and Interoperability Test Lab.

## **1. Introduction**

These Application Notes describe the configuration steps required to integrate Inova LightLink Middleware with Avaya Call Management System (CMS) using the Real-Time Socket interface to capture ACD call center data from Avaya Aura® Communication Manager. The Real-Time Socket (RT\_Socket) interface is used to obtain real-time data for splits/skills, Vector Directory Numbers (VDNs), and agents. This interface is provided by Avaya Professional Services.

LightLink is a platform that supports the integration, management, and delivery of real-time data. LightLink utilizes the real-time call center data from Avaya Aura® Communication Manager for splits/skills, VDNs, and agents, and provides the information to applications or contact center organizations for effective management.

The data streams of ACD call center real-time data are obtained by LightLink from CMS. A TCP client-server model is used for the connection, with CMS being the "client" and LightLink being the "server". LightLinks' Data Source Manager runs a TCP "listener" process to accept the data connection from the RT\_Socket interface of CMS. CMS can send data to LightLink every 15 seconds (configurable).

Avaya Professional Service installs and configures the RT\_Socket interface on CMS, and provides the TCP port number associated with each RT\_Socket session to Inova for configuring LightLink. LightLink parses the raw data streams received and makes the data available on various output devices. The real-time data can be monitored by customers via customized viewing models.

### **2. General Test Approach and Test Results**

DevConnect Compliance Testing is conducted jointly by Avaya and DevConnect members. The jointly-defined test plan focuses on exercising APIs and/or standards-based interfaces pertinent to the interoperability of the tested products and their functionalities. DevConnect Compliance Testing is not intended to substitute full product performance or feature testing performed by DevConnect members, nor is it to be construed as an endorsement by Avaya of the suitability or completeness of a DevConnect member's solution.

The feature test cases were performed manually. Incoming calls were made to the monitored ACD/Skill and VDN groups to enable data streams to be sent to LightLink. Manual call controls and work mode changes from the Agent telephones were exercised as necessary to populate specific fields in the data streams.

The serviceability test cases were performed manually by stopping and restarting the RT\_Socket interface, and by disconnecting and reconnecting network connection to the LightLink server.

The verification of all tests included checking of proper display of real-time data at the LightLink server, and comparing the displayed data with the real-time reports from the CMS server.

### **2.1. Interoperability Compliance Testing**

The interoperability compliance test included feature and serviceability testing. The feature testing focused on verifying LightLink parsing and displaying of ACD/Skill, VDN, and Agent data from CMS.

The serviceability testing focused on verifying the ability of LightLink to recover from adverse conditions, such as restarting the RT\_Socket interface.

#### **2.2. Test Results**

The test objectives listed in **Section 2.1** were verified and all test cases were executed and passed.

#### **2.3. Support**

Contact Inova Solutions for technical support via the following means:

- **Web:** http://www.inovasolutions.com
- **Phone:** 1-800-637-1077
- **Email:** info@inovasolutions.com

## **3. Reference Configuration**

**Figure 1** illustrates the configuration used for compliance testing. The network consisted of Communication Manager running on an S8300D card that was installed in the G450 Media gateway, Avaya Call Management System and Inova LightLink Middleware.

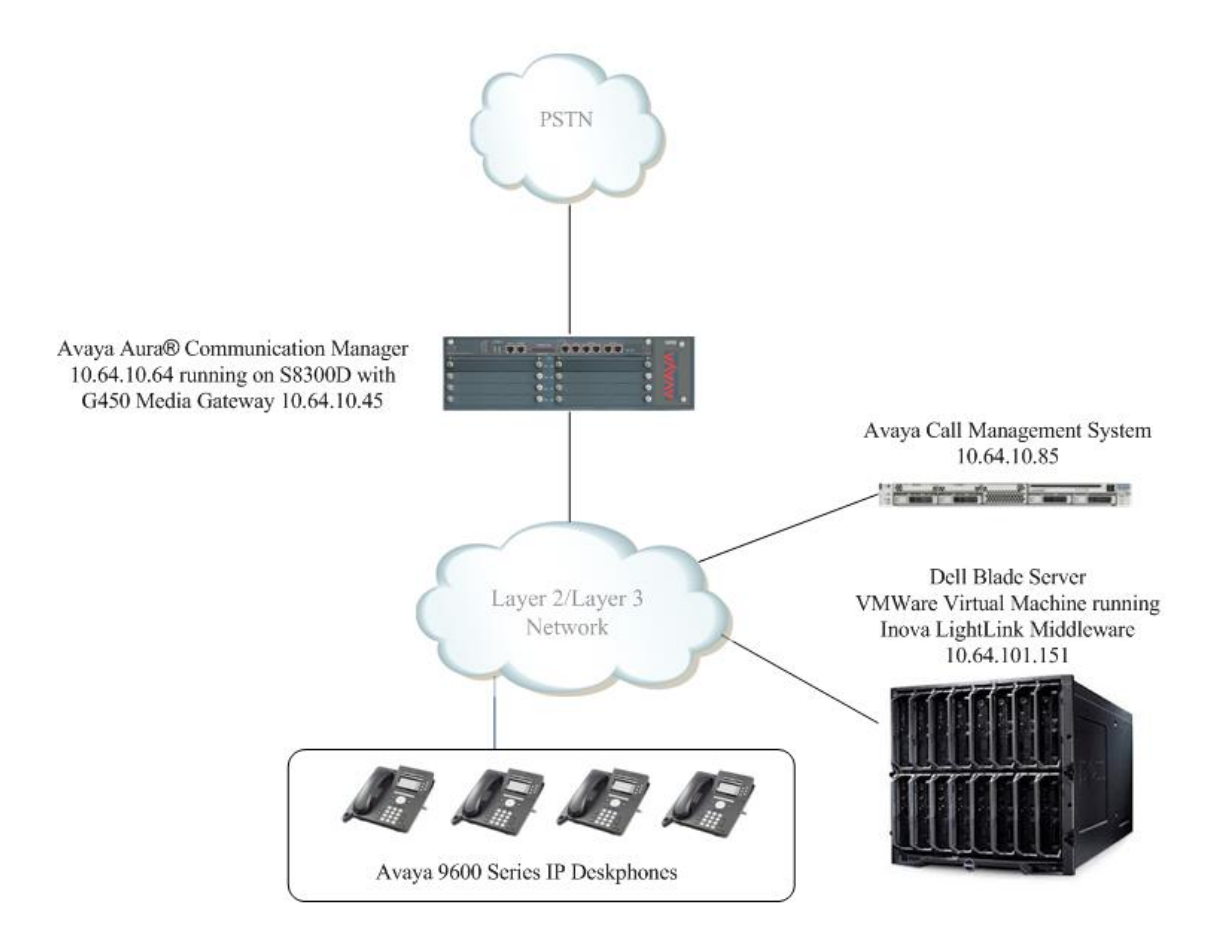

**Figure 1: Network Configuration**

Solution & Interoperability Test Lab Application Notes ©2014 Avaya Inc. All Rights Reserved.

### **4. Equipment and Software Validated**

The following equipment and software were used for the sample configuration provided:

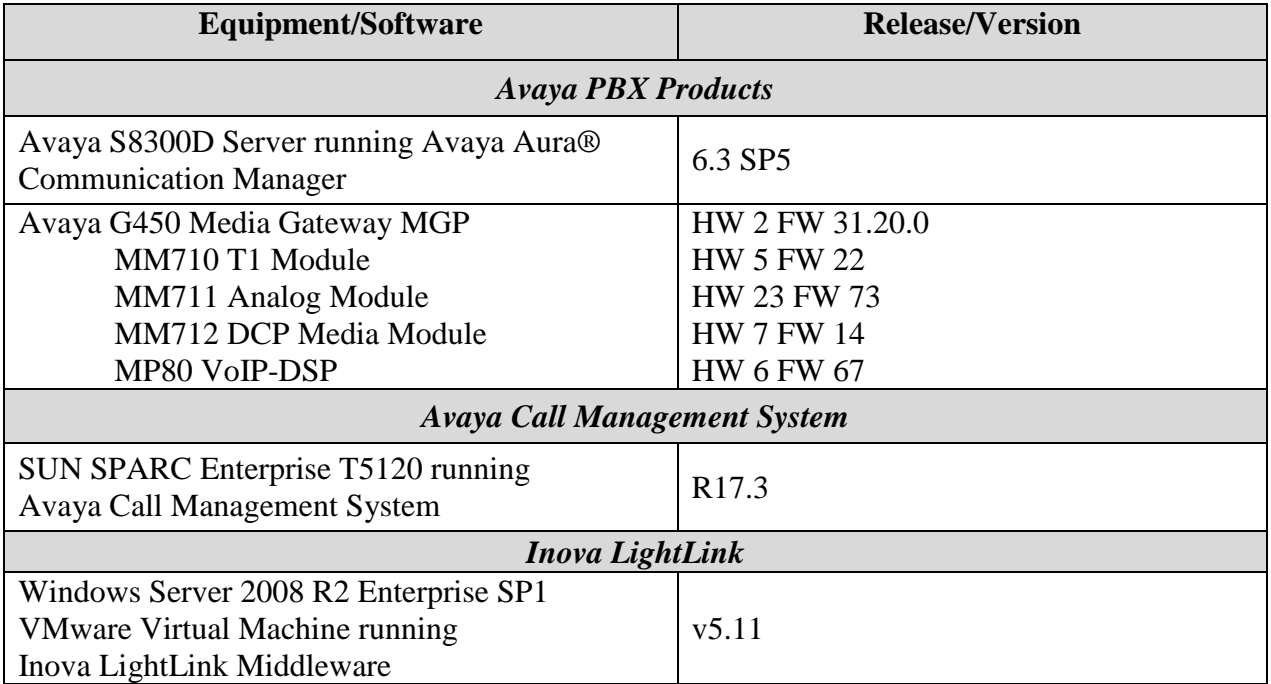

### **5. Configure Avaya Aura® Communication Manager**

The administration of contact center objects and connectivity between Communication Manager and CMS are not the focus of these Application Notes and are not described here. For the details, refer to the appropriate documentation listed in **Section 10**.

In order for the data of a skill or a VDN to be collected and forwarded to CMS, the "measured" field on the corresponding skill and VDN forms must be set to "external" or "both". For administration of the "measured" field for a skill and a VDN, refer to the appropriate documentation listed in **Section 10**.

# **6. Configure Avaya Call Management System**

Configuration of the RT\_Socket interface is performed by Avaya Professional Services and is outside the scope of these Application Notes. After the interfaces are configured, the user can follow the procedures below to enable the interface.

#### **6.1. Enable RT\_Socket Interface**

Use a terminal emulator to connect to CMS, and log in with the proper credentials. The **MainMenu** is displayed. Select **rt\_socket** from the screen below.

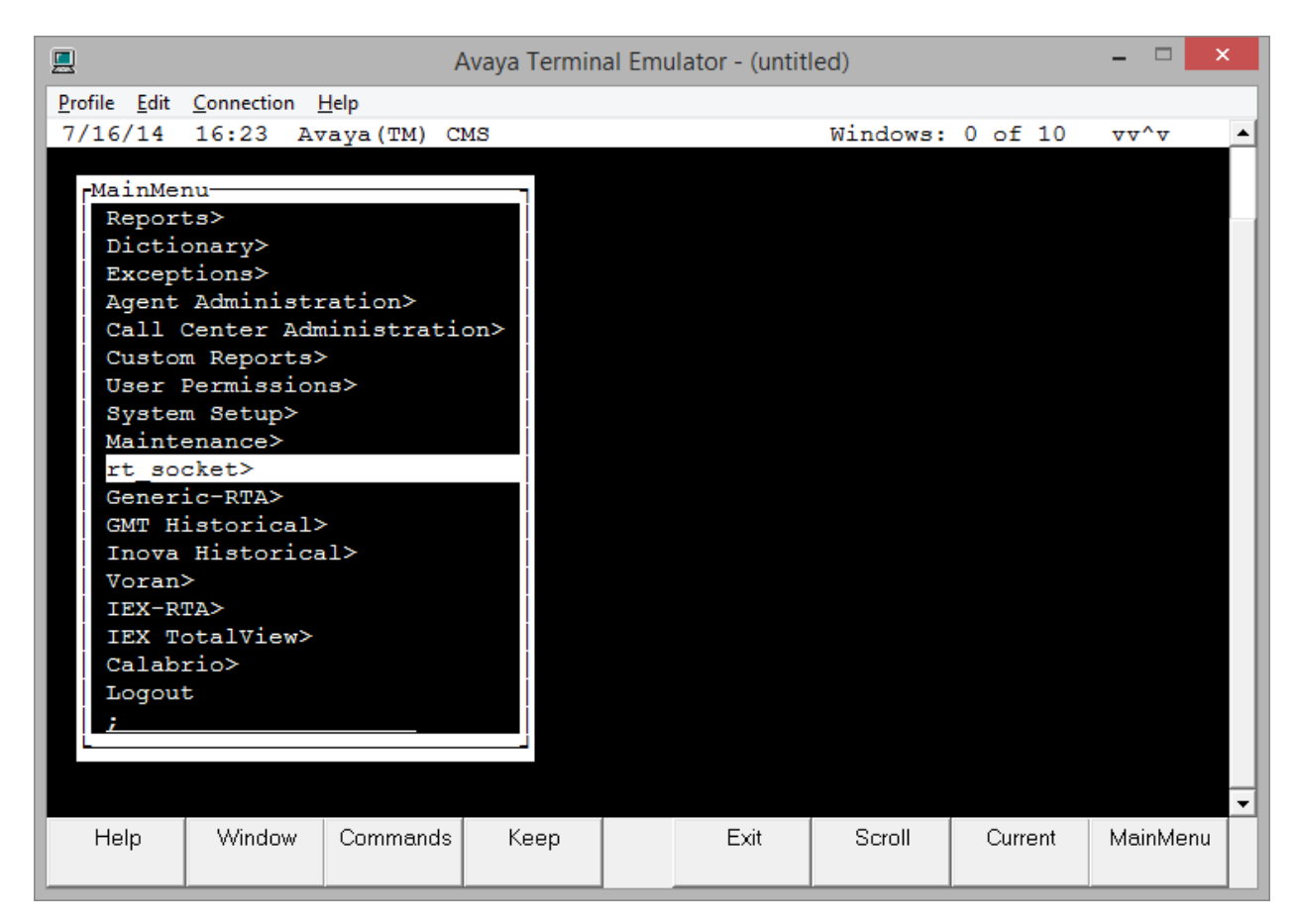

The RT\_Socket interface needs to be stopped and restarted. Enter "2" to stop the interface, followed by the **Enter** key.

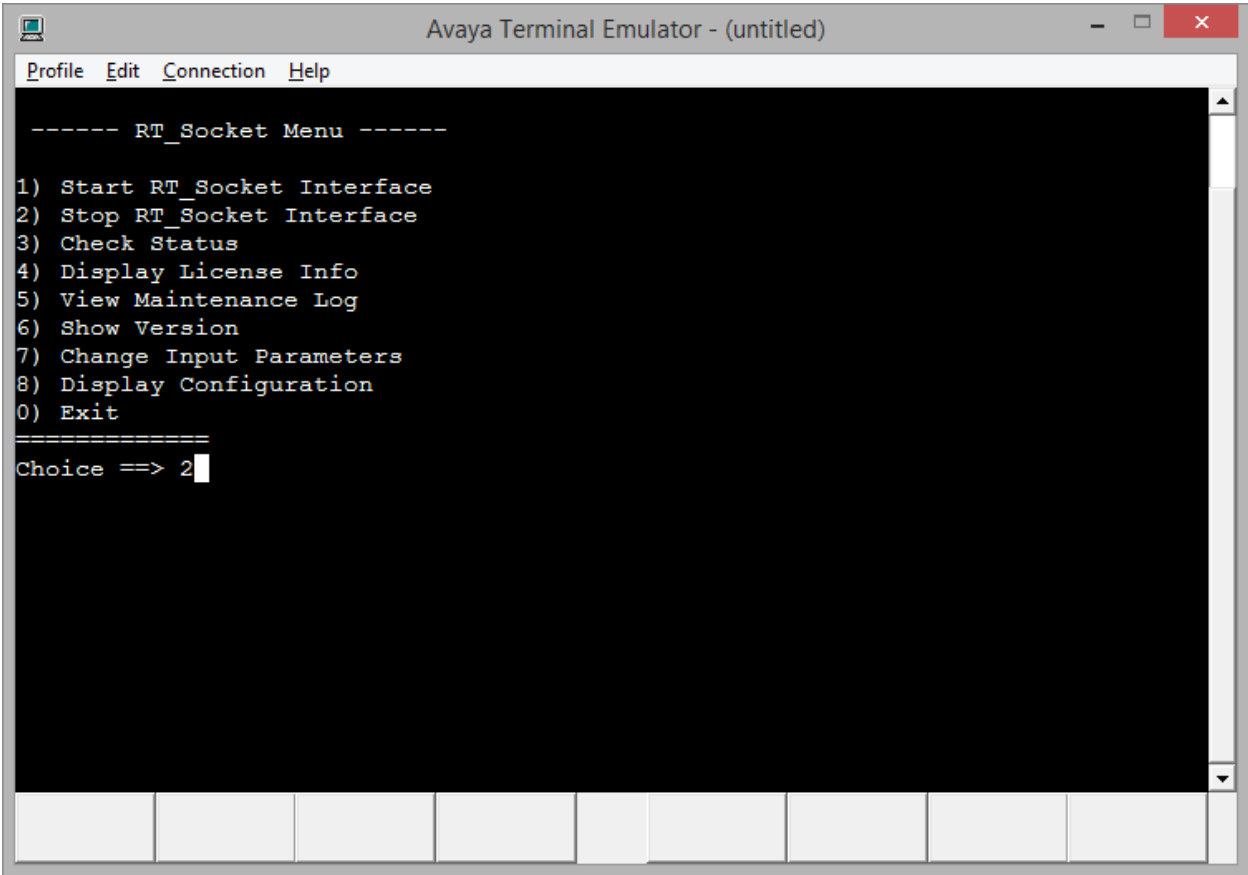

Enter "1" to restart the interface, followed by the **Enter** key.

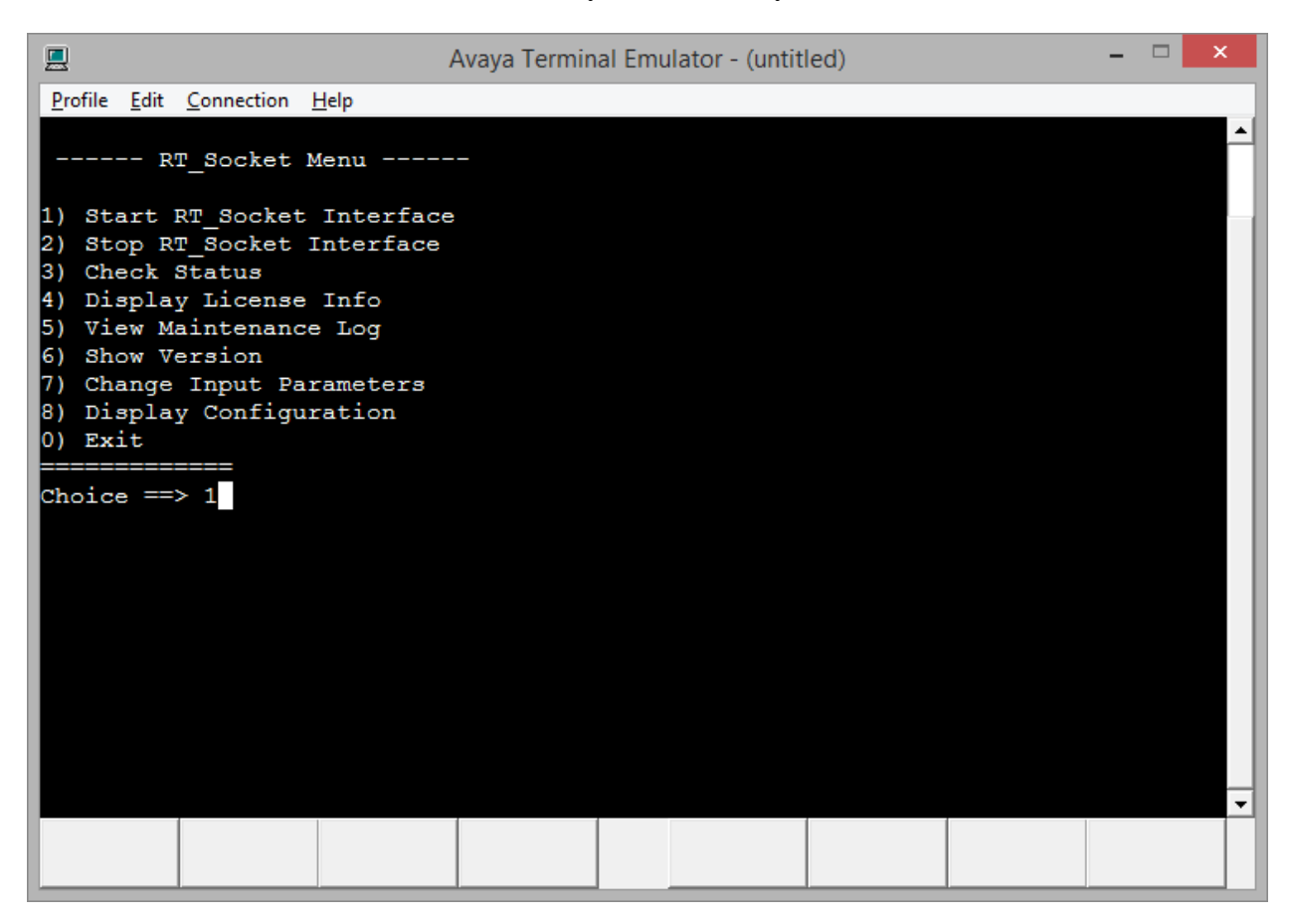

Enter "0" to exit from this screen, followed by the **Enter** key.

# **7. Configure Inova LightLink Middleware**

Configuration for LightLink is performed via Administrator. To open Administrator, on the server running LightLink Middleware, navigate to **Start**  $\rightarrow$  **All Programs**  $\rightarrow$  **Inova Solutions** 

#### $\rightarrow$  **LightLink Middleware → Administrator**

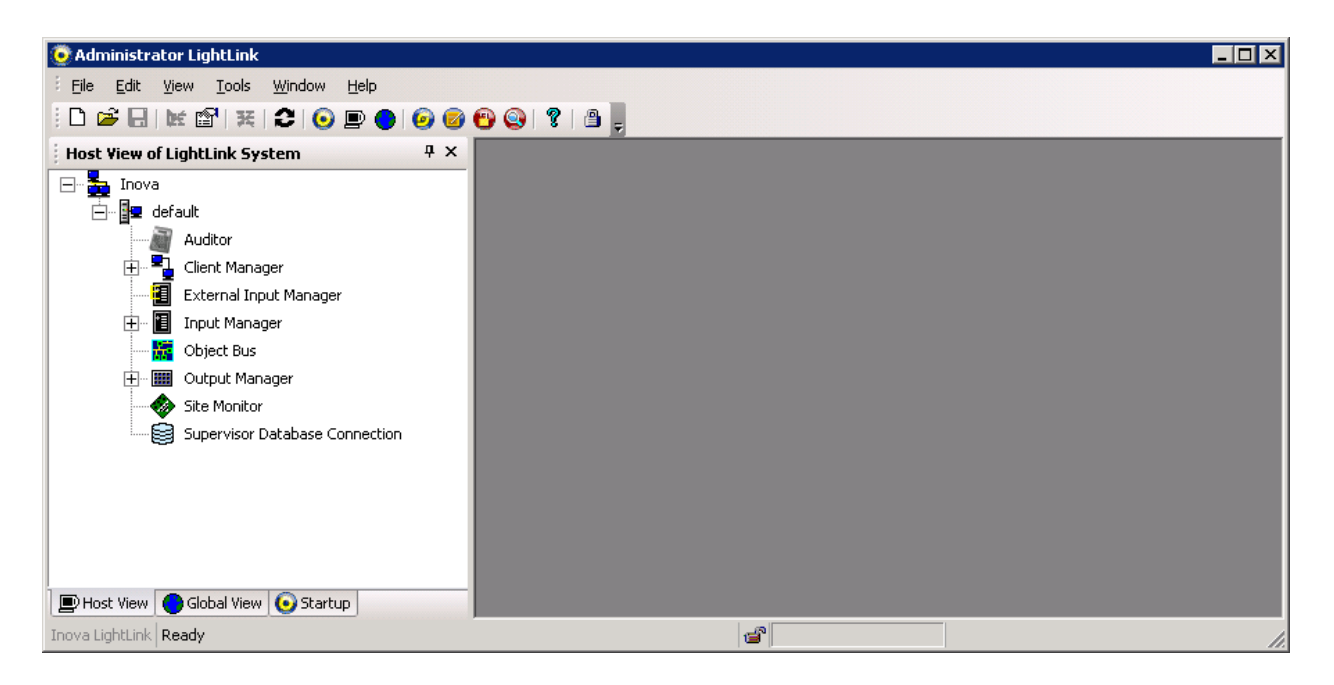

Secure configuration permissions in LightLink Administrator to enable administration. Click on the **lock** icon on the Administrator. Verify at the bottom of the window, "**Configuration Permission Enabled**."

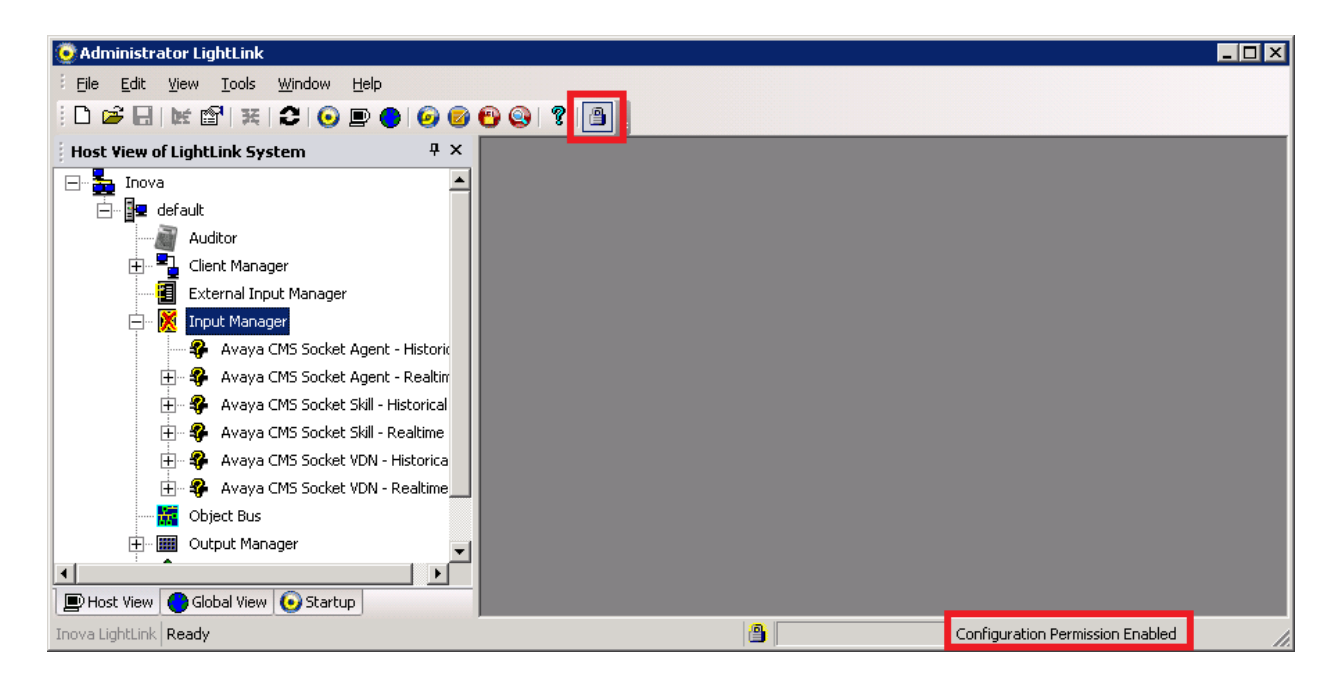

KJA; Reviewed: SPOC 10/14/2014 Solution & Interoperability Test Lab Application Notes ©2014 Avaya Inc. All Rights Reserved.

Configure one Data Source Manager (DSM) per Avaya socket connection to be used by LightLink.

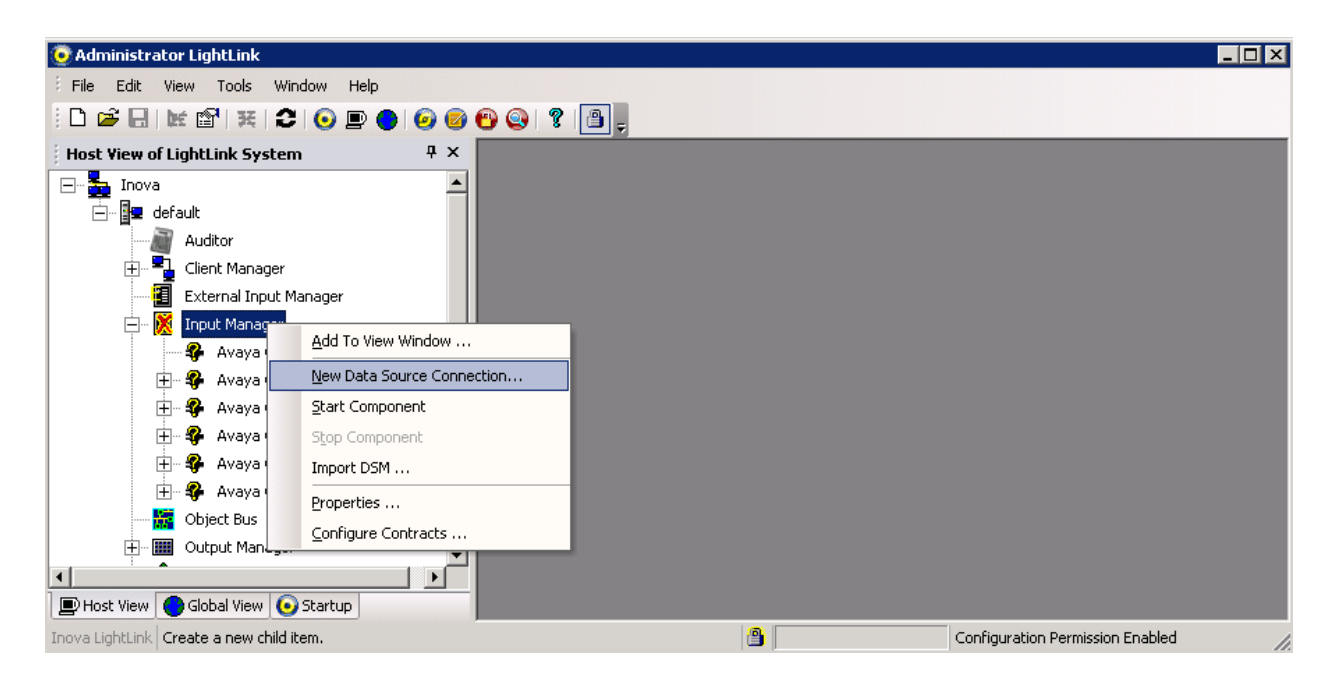

Right-click the **Input Manager** and select **New Data Source Connection…**

A new window, **New Data Source** will open. Select the **Avaya RT Socket** connection for RT socket connection, and click **OK**.

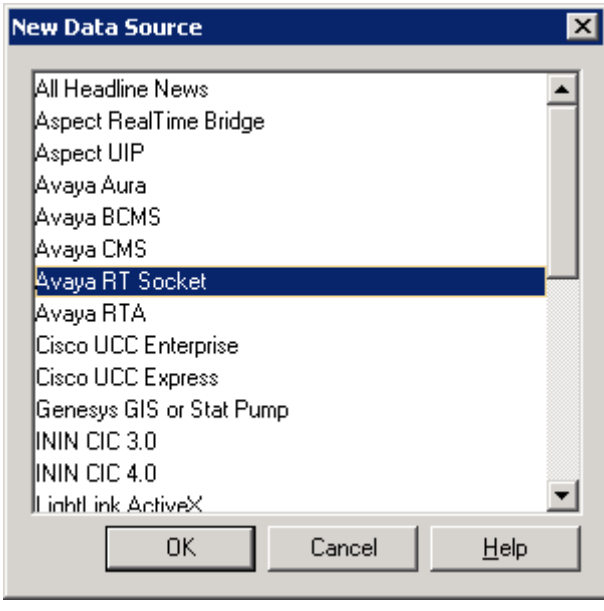

KJA; Reviewed: SPOC 10/14/2014 Solution & Interoperability Test Lab Application Notes ©2014 Avaya Inc. All Rights Reserved.

On the **General** tab, provide a descpritive name in **Name**.

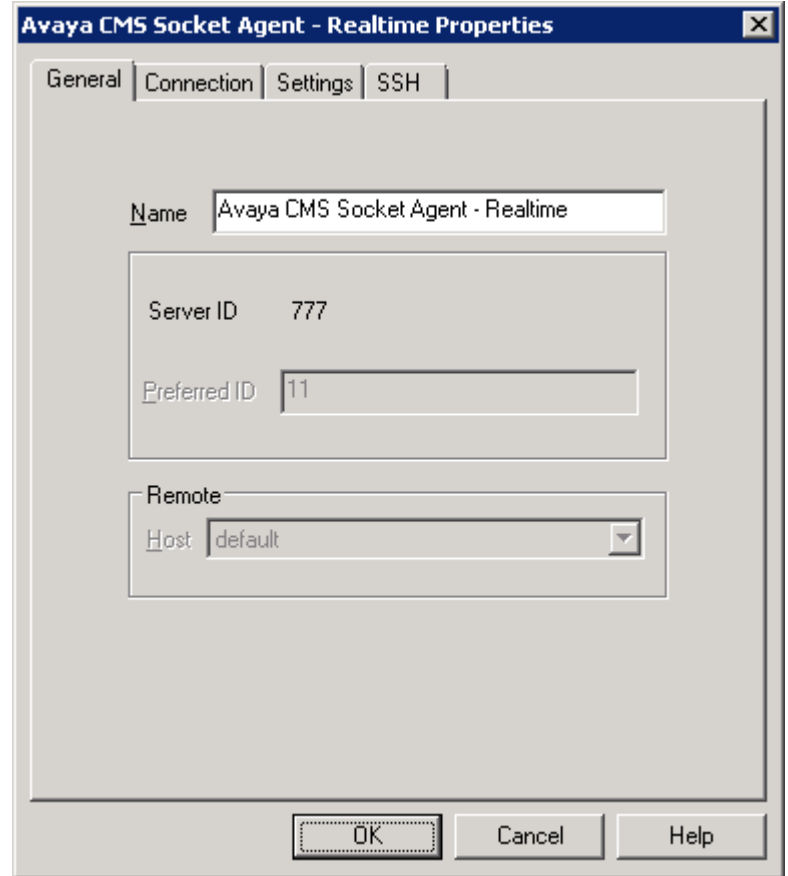

On the **Connection** tab:

- Select **TCP/IP Connection** for **Connection port**.
- Set **Hostname or IP address** to LightLink host machine's IP address or hostname, (localhost or local works as well).
- Set **Listening Port** to the port number for the given socket connection, as configured in CMS and provided by Avaya Professional Services.

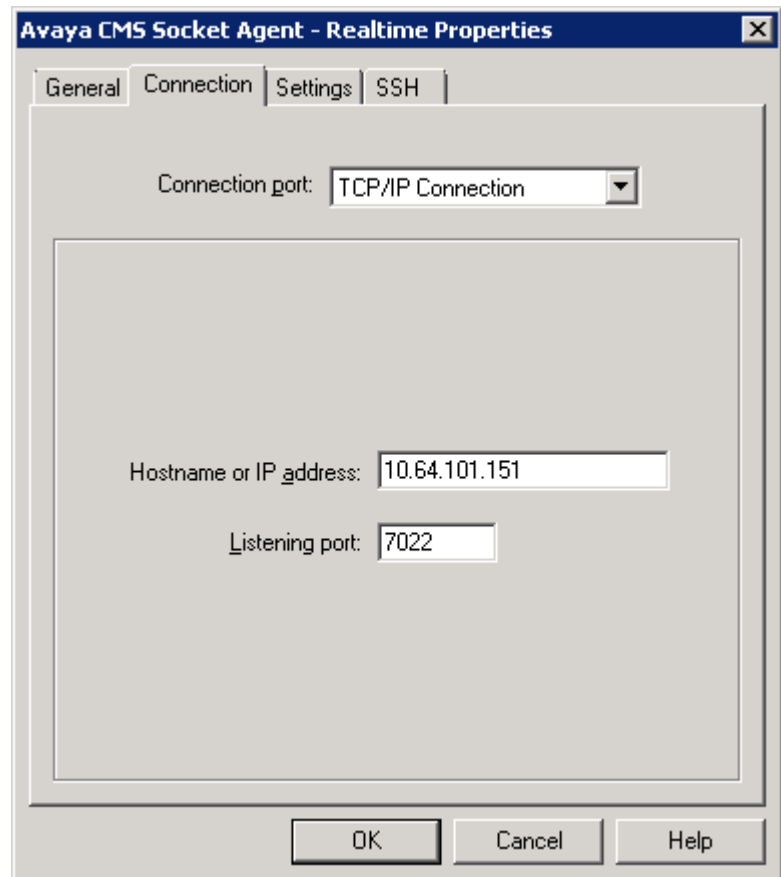

On the **Settings** tab, one will need to configure three things:

- For the **Data format file**, select the following:
	- o RT Socket Skill: avaya\_realtime\_socket\_skill.sdf
	- o RT Socket VDN: avaya\_realtime\_socket\_vdn.sdf
	- o RT Socket Agent: avaya\_realtime\_socket\_agent\_names.sdf
- For the **Script file**, select the following: avaya\_realtime\_socket.dss

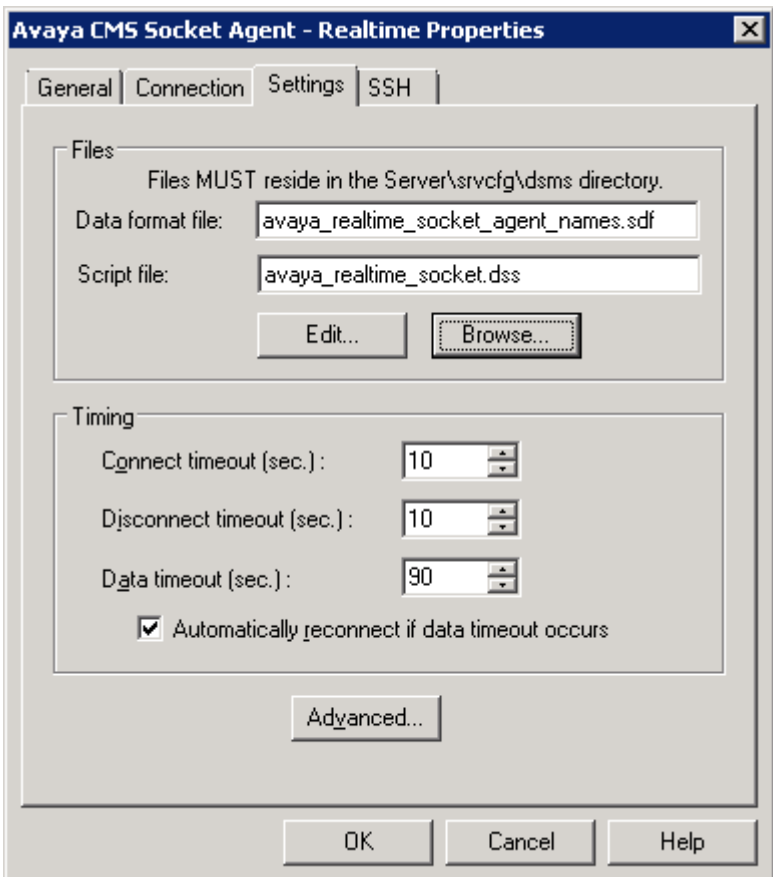

 Click the **Advanced…** button to open the **Advanced Properties** dialog and change the value of the **ActAsServer** parameter from **0** to **1** so that the DSM accepts connections from the CMS.

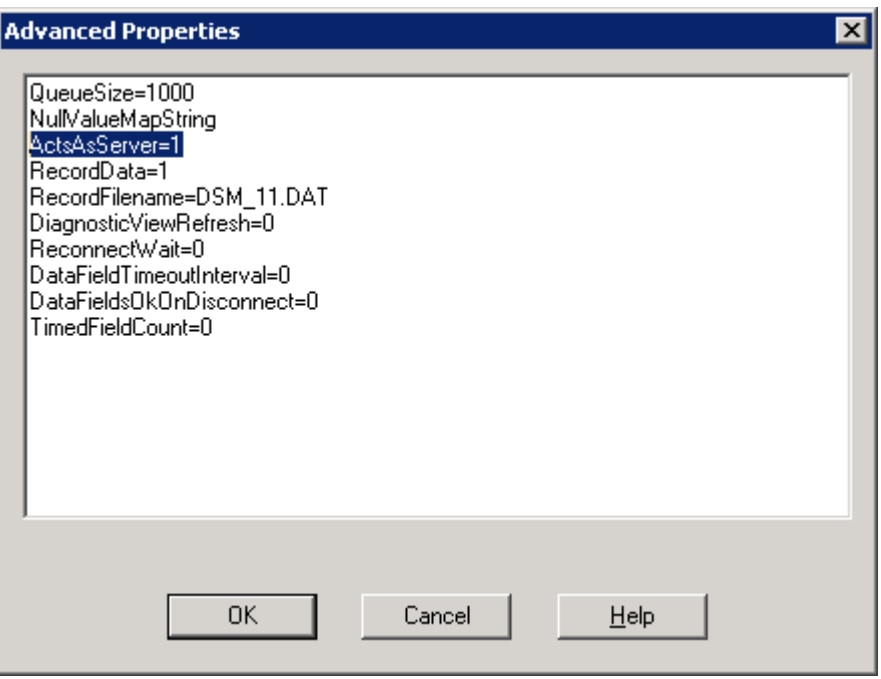

 Click **OK** on the **Advanced Properties** window to close it, and then click **OK** on the DSM Configuration dialog to start the DSM.

## **8. Verification Steps**

This section provides the tests that can be performed to verify proper configuration of Communication Manager, CMS, and LightLink.

#### **8.1. Verify Avaya Call Management System**

From the **Main Menu**, verify the status of the connection to Communication Manager by selecting **Maintenance**  $\rightarrow$  **Connection Status**, as shown below.

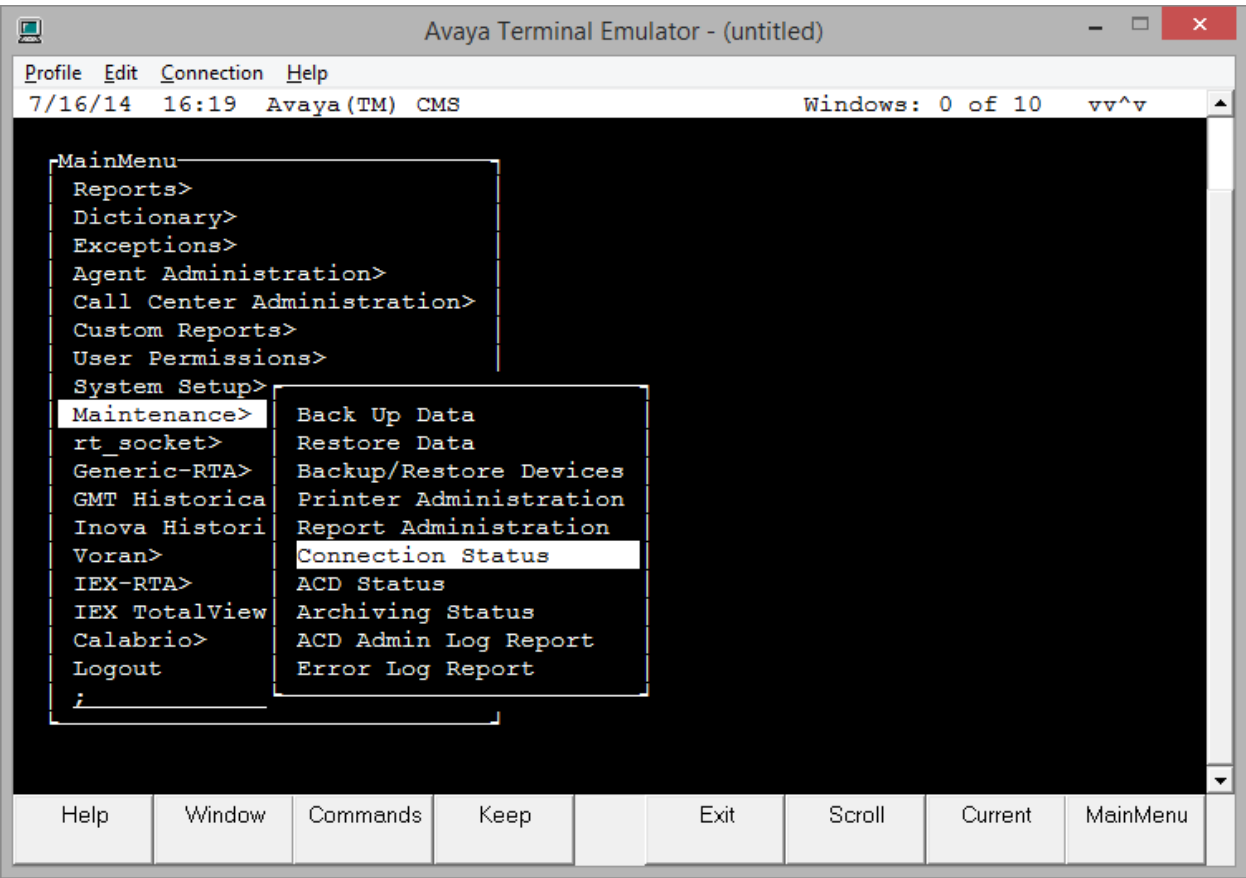

Enter the corresponding **ACD(s)** number, which is provided by Avaya Professional Services. For the compliance testing, the corresponding switch connection is ACD system "3". Tab over to **Find one** and press **Enter**.

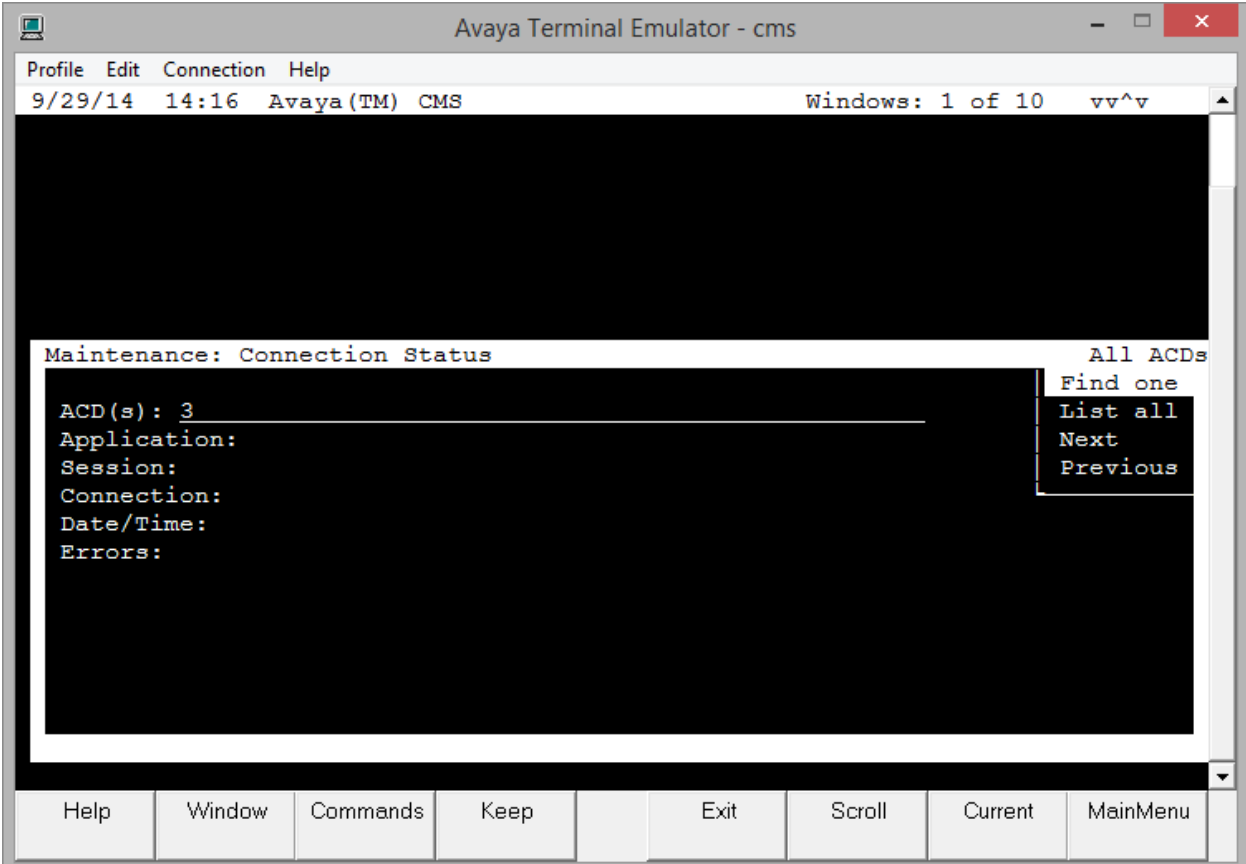

The switch connection status is displayed. Check the status in the **Session** and **Connection** fields as **data transfer normal** and **operational**, respectively.

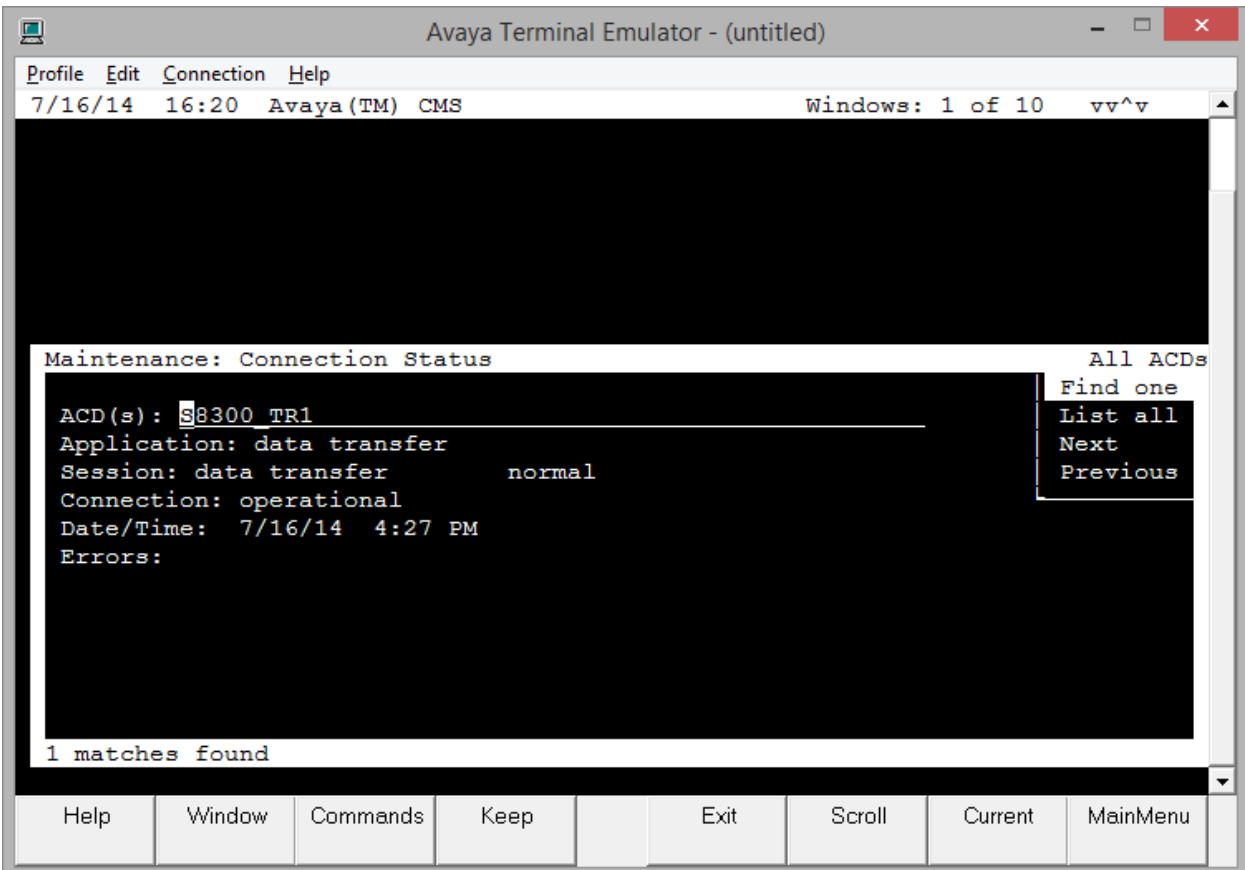

From the **Main Menu**, verify the status of the connection to Communication Manager by selecting **rt\_socket**, as shown below.

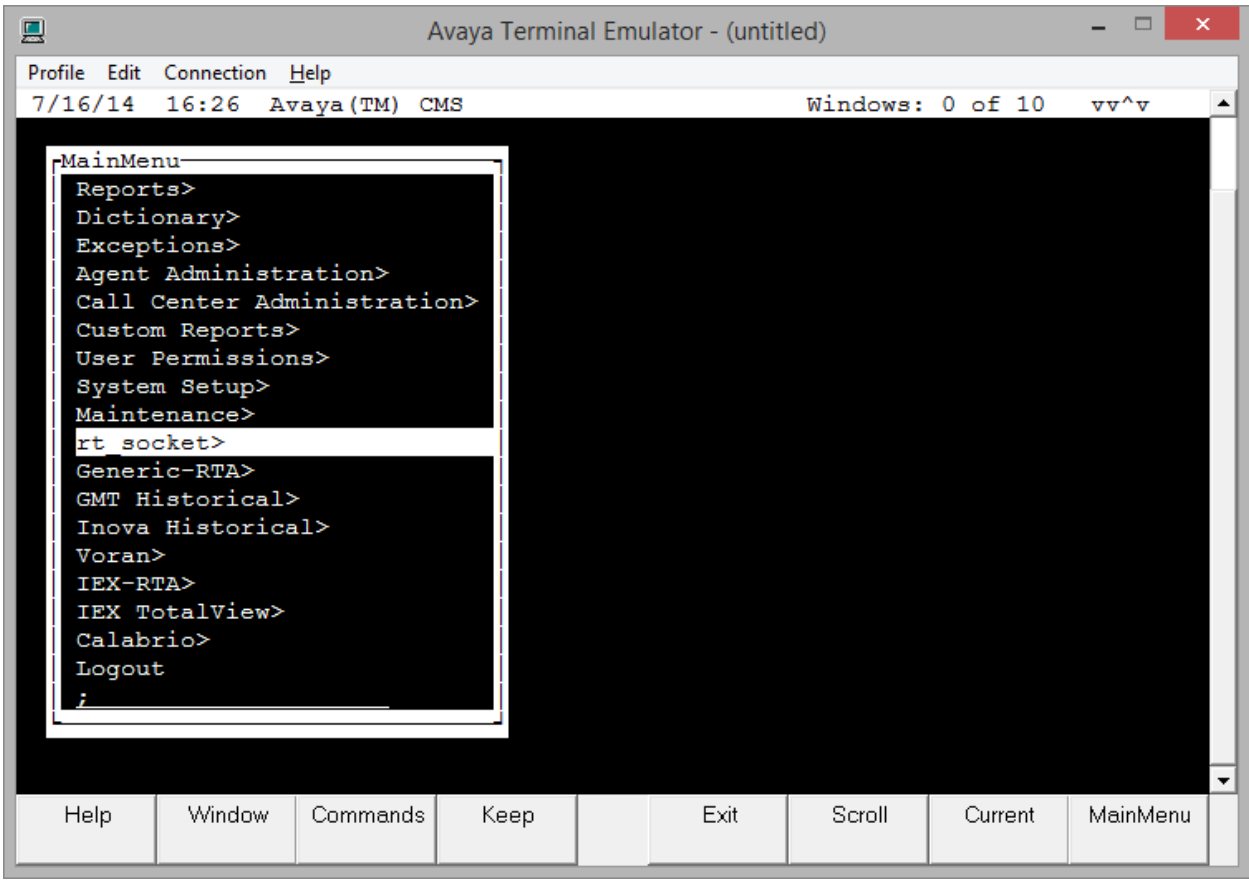

From the rt\_socket menu, select 3; if the connection between CMS and LightLink is established the session station will be displayed as **"…is running and is connected."**

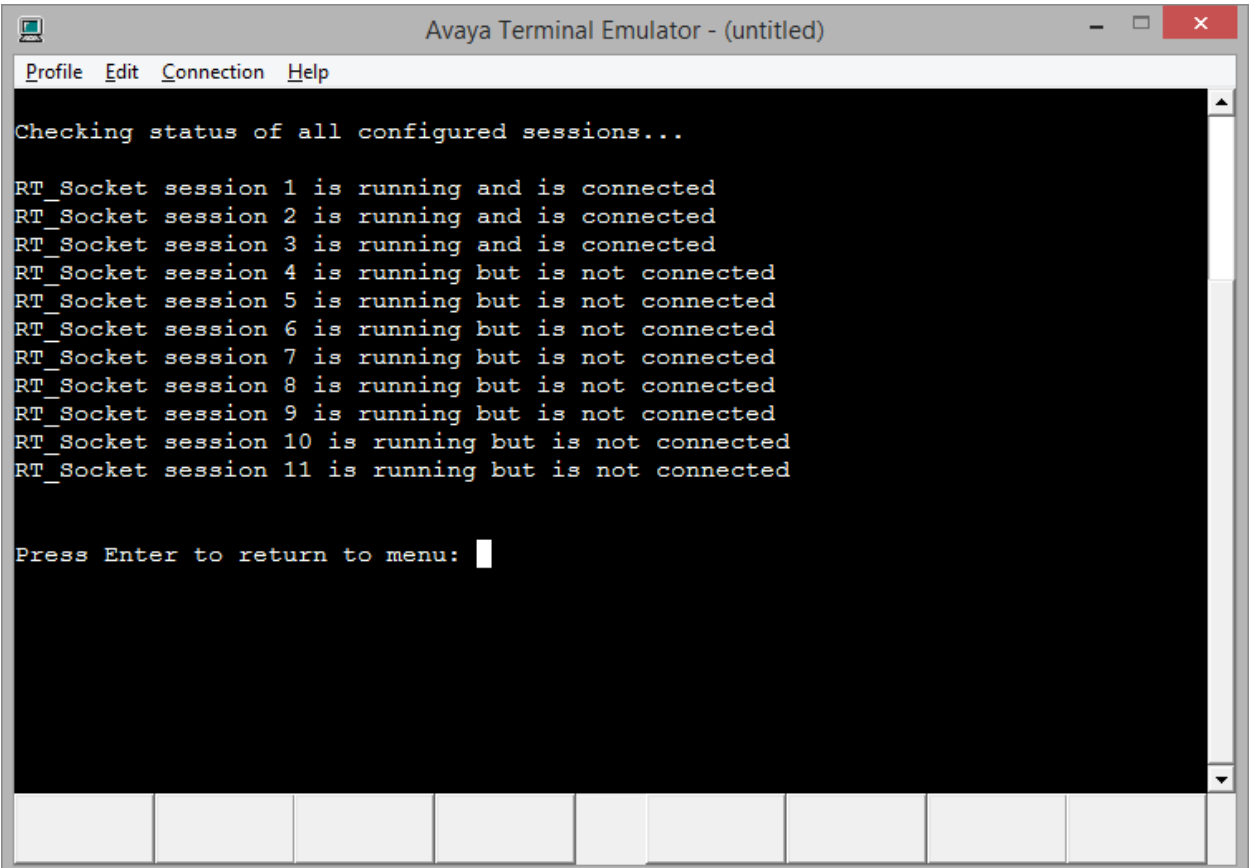

#### **8.2. Verify Inova LightLink Middleware**

To verify, LightLink is receiving data from CMS, open **Administrator** and click **New** to add a new View Window. Provide a name and click **OK**.

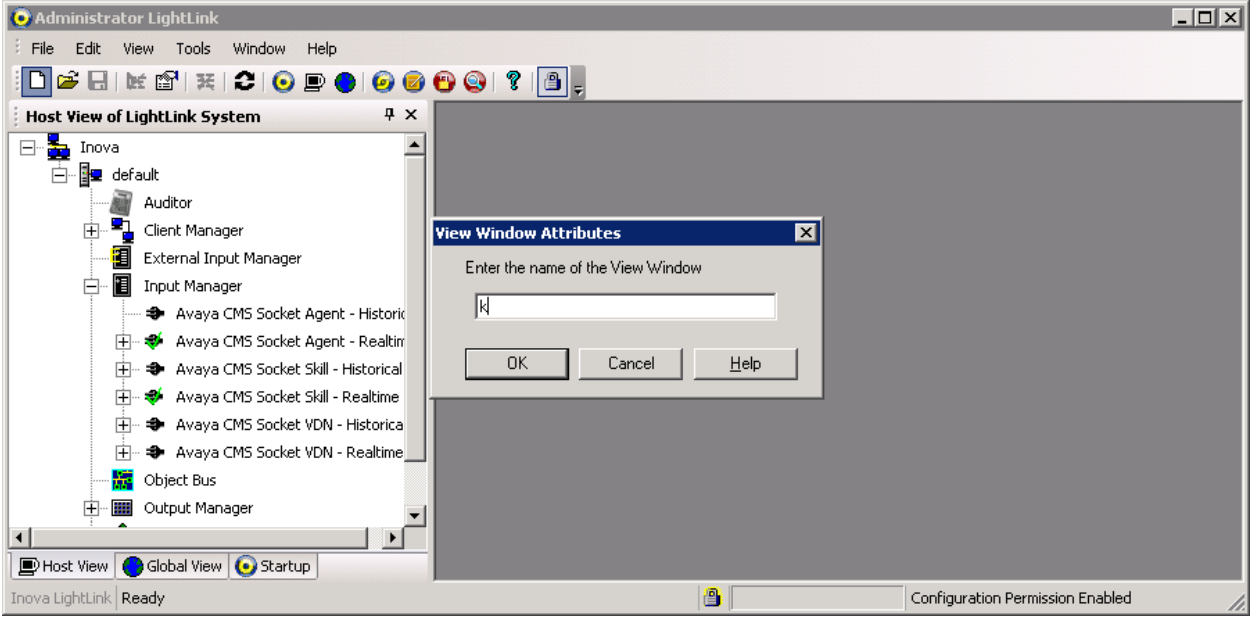

Navigate to a report under **Input Manager** and collapse it to view all the fields. In this case, **Avaya CMS Socket Agent – Real-time** report for **Agent 2501.** Select all the fields and drag to the View Window.

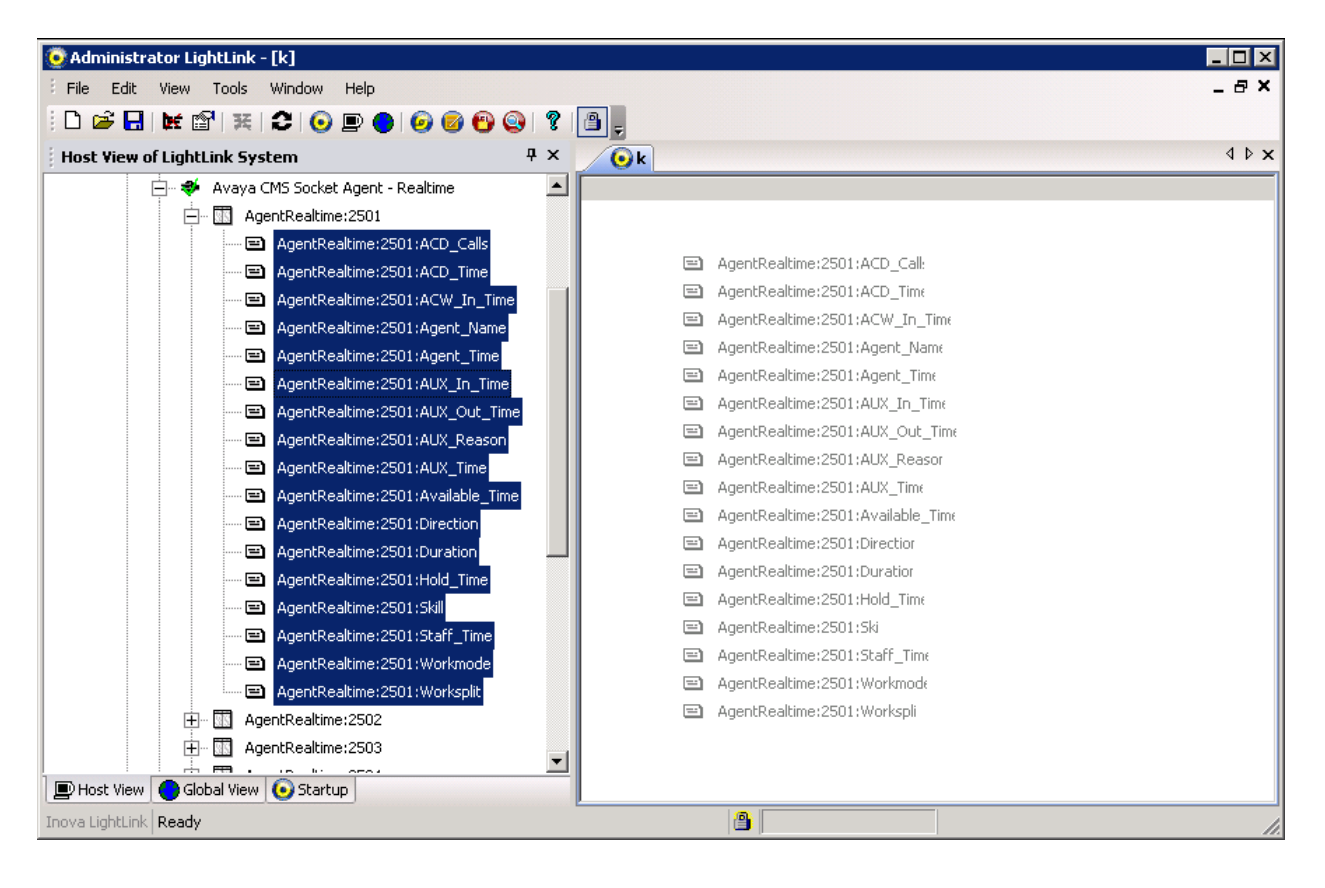

If data from CMS is being received correctly, **Field Value** column will contain data specific to each field.

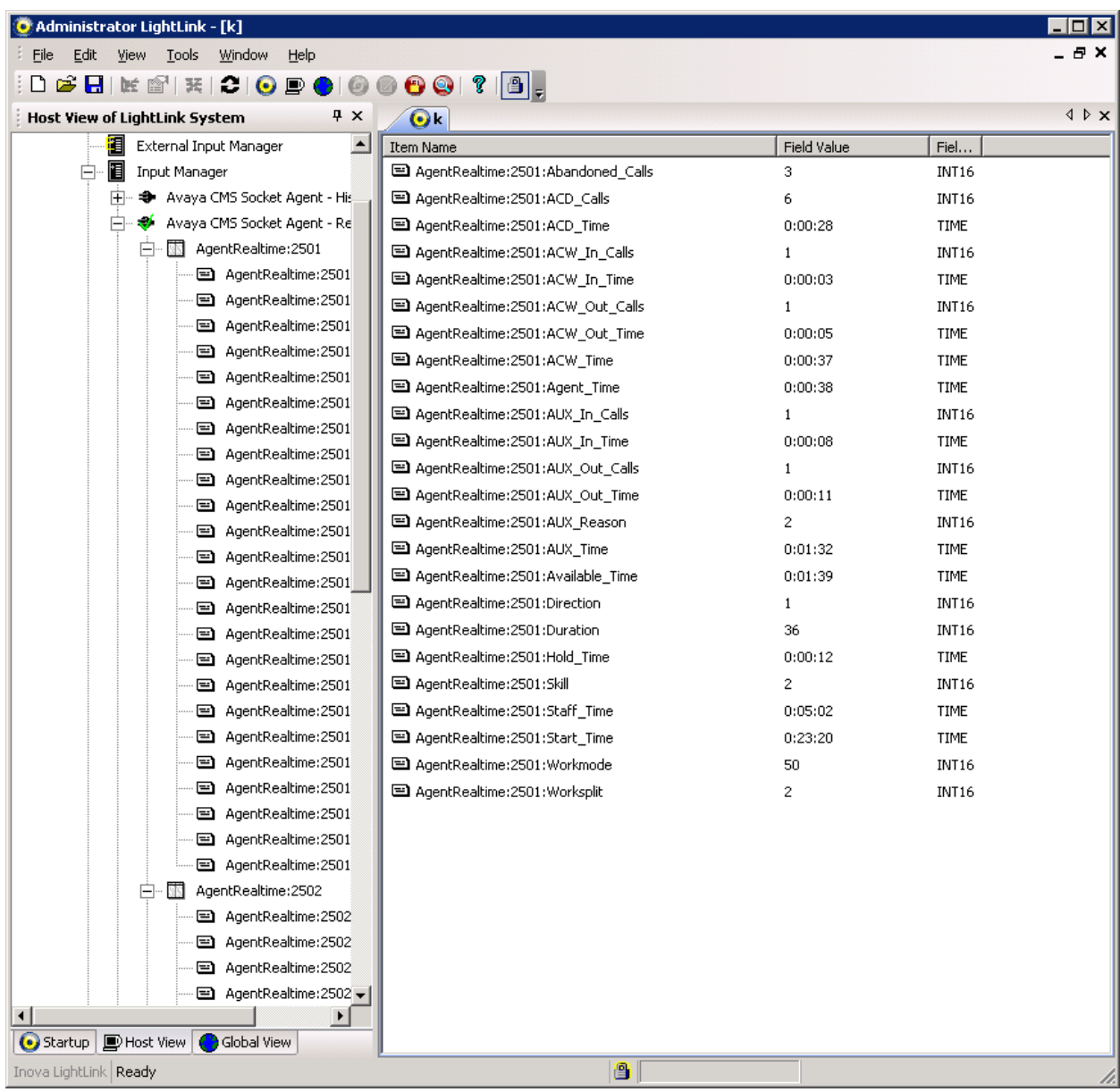

# **9. Conclusion**

These Application Notes describe the configuration steps required for Inova LightLink Middleware to successfully interoperate with Avaya Aura® Communication Manager and Avaya Call Management System using the Real-Time Socket interface. All feature and serviceability test cases were completed successfully.

### **10. References**

This section references the product documentation relevant to these Application Notes.

- [1] *Administering Avaya Aura® Communication Manager*, Release 6.3, Issue 10, June 2014, Document Number 03-300509, available at [http://support.avaya.com.](http://support.avaya.com/)
- [2] *Avaya Call Management System Administration,* Release 17, June 2014, available at [http://support.avaya.com.](http://support.avaya.com/)

Documentation related to Inova products can be obtained directly from Inova.

#### **©2014 Avaya Inc. All Rights Reserved.**

Avaya and the Avaya Logo are trademarks of Avaya Inc. All trademarks identified by ® and ™ are registered trademarks or trademarks, respectively, of Avaya Inc. All other trademarks are the property of their respective owners. The information provided in these Application Notes is subject to change without notice. The configurations, technical data, and recommendations provided in these Application Notes are believed to be accurate and dependable, but are presented without express or implied warranty. Users are responsible for their application of any products specified in these Application Notes.

Please e-mail any questions or comments pertaining to these Application Notes along with the full title name and filename, located in the lower right corner, directly to the Avaya DevConnect Program at [devconnect@avaya.com.](mailto:devconnect@avaya.com)